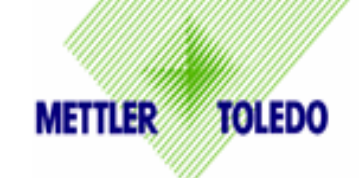

## **Serial Communication Test (RS232) PS Scale**

**Purpose:** To confirm the PS scale is properly connected, is communicating by serial RS232 to your PC, and is transmitting the proper weight value.

**When used:** Whenever the manifest or shipping software is not showing a weight, or the proper weight, on the PC screen. This test can determine if the issue is with the scale connection / communication to the PC, or if the issue is within the Shipping software program itself.

- 1. Connect Scale to the PC as shown in the Quick Start Guide Serial Option.
	- o Connect small RS232 connector to the port under the scale. Connect large RS232 connector to the PC. Note the serial port that the cable is connected to (IE: Com A or Com 1) for step number 4.
	- o Connect the Power Supply to the connector on the scale and to an AC outlet.
	- o After Scale Powers up, enter GeoCal value if "Geo in" is displayed. See Quick Start Guide for Geo Location Codes and how to enter the value.

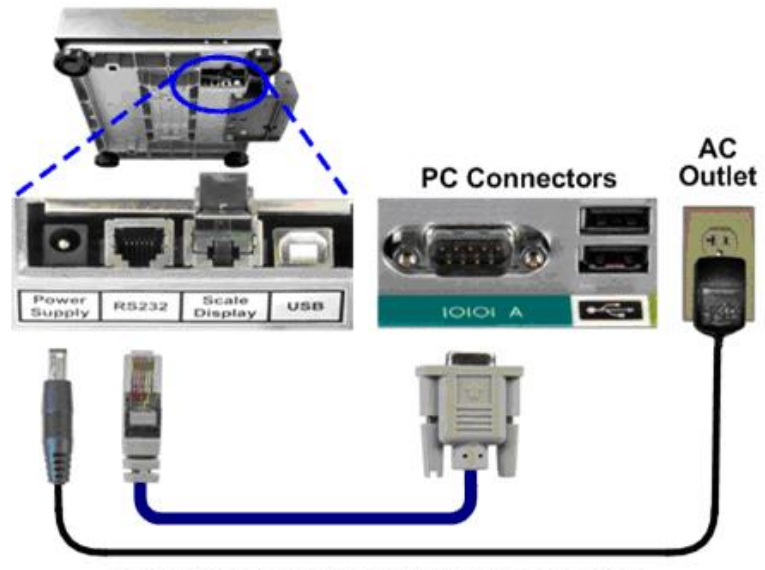

Power Supply required with RS232 connection

- 2. Check the scale's serial set up parameters. Write down the values for BAud, ASCii, PAr, StoP, and Proto.
	- a) To check the scale settings, press the Units key  $\mathbb{S}$  and hold until "SETuP?" is displayed (IE: Approximately 10 seconds).
	- b) Press the Units key  $\left(\frac{1}{2}\right)$  repeatedly until "BAud" is shown on the display.

c) Press the Zero key  $(90 \text{K})$  to read the Baud parameter value (IE: 9600). Write down this value in the chart below.

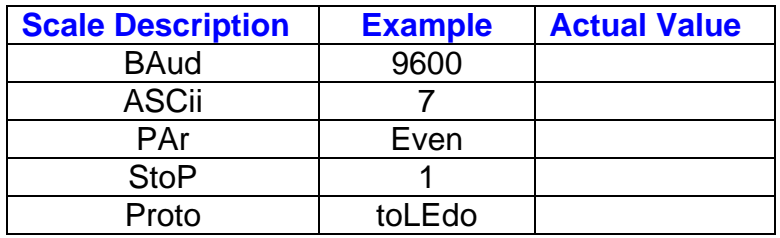

- d) Repeat steps b) and c) to read the values of ASCii, PAr, StoP, and Proto.
- e) To exit the SetuP,
	- o Press the Units Key $\textcircled{s}$  until "END" is displayed.
	- o Press the Zero Key  $\leftrightarrow$  until "Abort" is displayed.
	- o Press the Units key  $\circled{s}$  to accept and exit program mode.
- 3. Access the HyperTerminal program on your PC as shown below. HyperTerminal is a standard Windows program (XP operating system shown below).

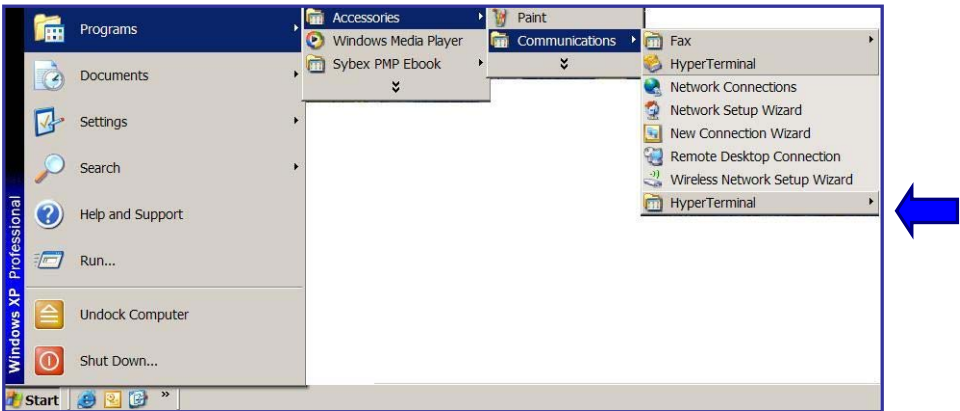

4. Once HyperTerminal is opened, choose "File" than "New Connection". Name the connection "PS Scale" for future reference and click "OK". Click on the drop down bar for "Connect Using". Select the communication port that the scale cable is connected to on the PC. COM A would be equivalent to COM 1. Click "OK" when completed.

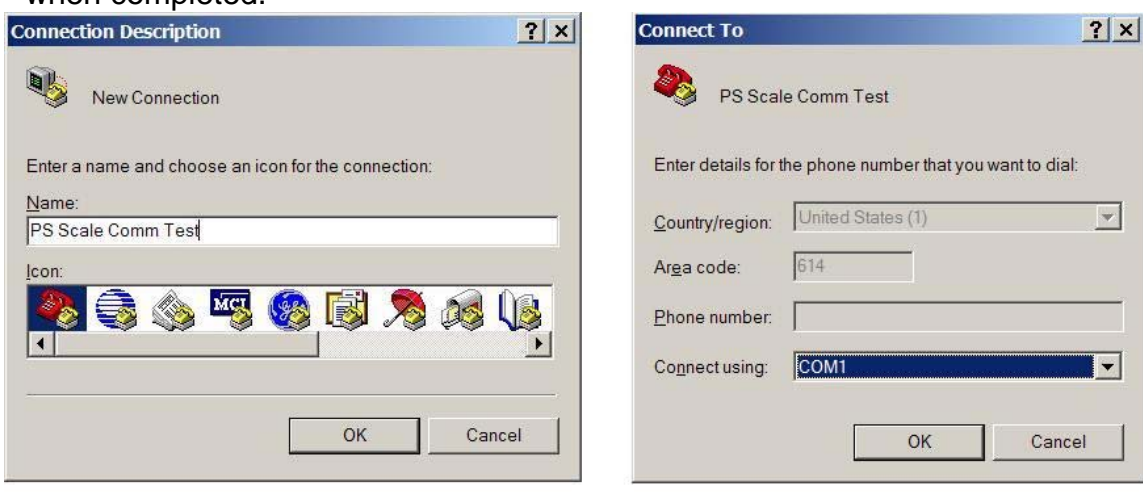

5. Program the same set up parameters in HyperTerminal as per the Baud, ASCii, Par and Stop settings in the scale.

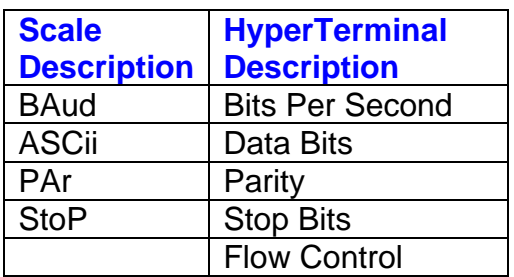

For the Flow Control setting, input "None". Scale does not use this parameter.

Click Apply after entering the data values. The data will be accepted. Click OK and a blank HyperTerminal screen will appear.

- 6. Now that the scale set up matches the HyperTerminal set up, type in the corresponding weight command per the Proto setting in the scale.
	- o Put some weight on the scale. Note display value (IE: 1.58 lb).
	- o Go to the HyperTerminal screen and click the curser on the blank screen.
	- o Type the required entry per chart to the right. Capital letters ("W") must be used, a lower case ("w") will not work. Note that the typed "W" does not get displayed unless the Echo setting is checked.

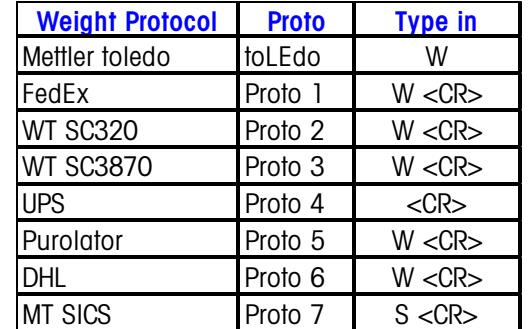

o A weight value should now be displayed on the HyperTerminal screen that matches the

weight on the scale display. If another message appears, zero the scale first by repeating this step with no weight, than try again with a weight.

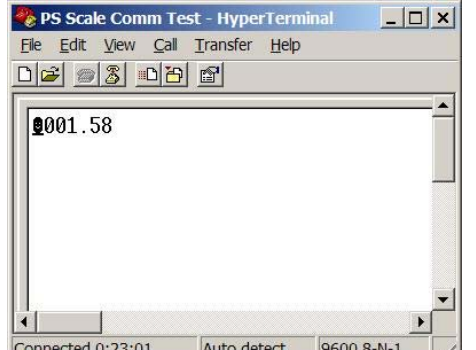

*Note: To see the character you typed (IE:W), go to FILE – PROPERTIES – SETTING tab – ASCII SETUP box, and click "Echo typed characters locally". For MT SIC Proto, also click "Send line ends with line feeds".* 

If the correct weight is displayed: *The scale is communicating correctly to the PC. Consult Shipping Software provider for further assistance* 

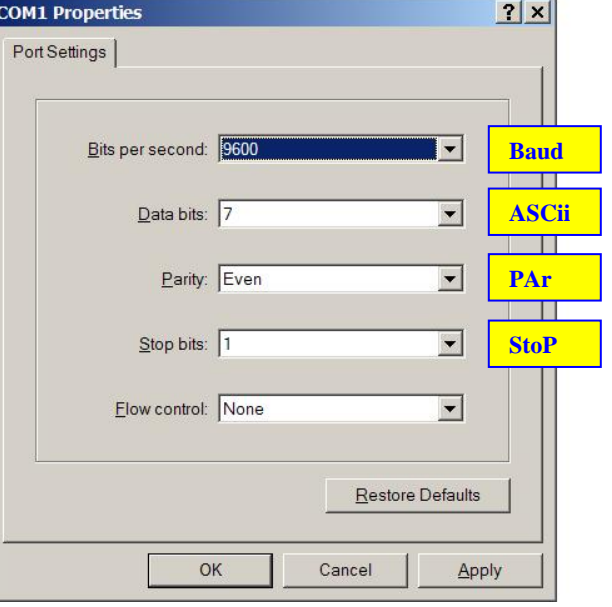